# **UVAFinance**

# Fiscal Admin **Dashboard Quick Reference Guide**

## <span id="page-0-0"></span>Fiscal Admin Dashboard Overview

This Quick Reference Guide (QRG) is designed to walk Fiscal Administrator/Operational Support roles (e.g., Cost Center Manager, Preparer & Approver for Account Certification, P2P Roles - Requisitioner & Approver, and Payroll Costing Manager & Specialist) through navigating the Fiscal Admin Dashboard. The Fiscal Admin Dashboard provides a one-stop shop for the aforementioned roles to access common tasks, reports, and other resources needed to perform their daily work. By the end of this QRG, you will be able to access, set up, and review the Fiscal Admin Dashboard.

## <span id="page-0-1"></span>Table of Contents

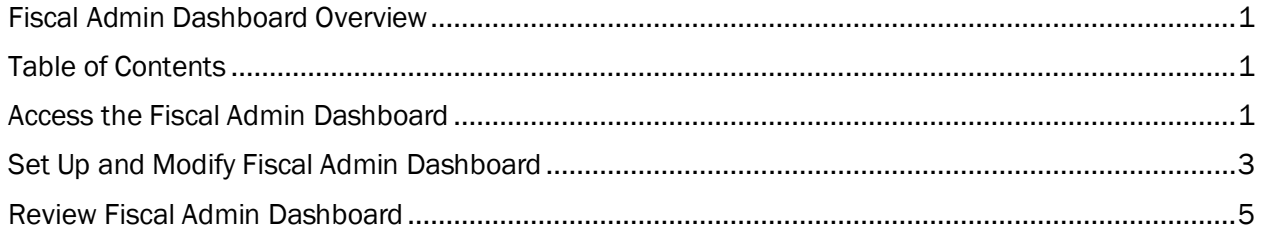

### <span id="page-0-2"></span>Access the Fiscal Admin Dashboard

You can access the Fiscal Admin Dashboard in two ways: by searching directly in Workday or by selecting the Fiscal Admin Dashboard app/worklet.

### Access Fiscal Admin Dashboard from Workday Search:

### On the Workday Home screen:

1. Type Fiscal Admin Dashboard and select the item.

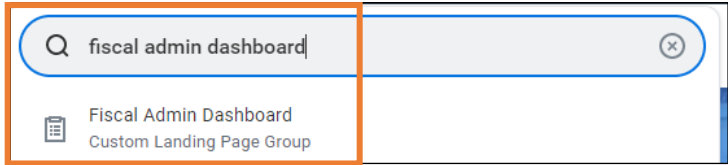

Access Fiscal Admin Dashboard from Workday Applications:

#### On the Workday Home screen:

1. Click View All Apps *OR* Menu at the top left of the screen.

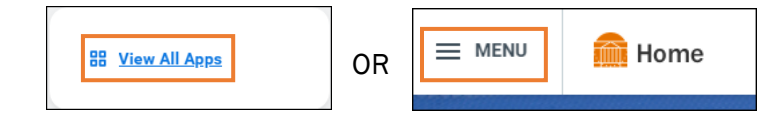

# **UVAFinance WELL Finance**

On the Menu screen:

- 2. Select **Apps** (if it is not already selected).
- 3. To add the Fiscal Admin Dashboard app, click the Add Apps button at the bottom of the menu.
- 4. Type Fiscal Admin Dashboard in the Find Apps field and then click the plus sign next to the item.

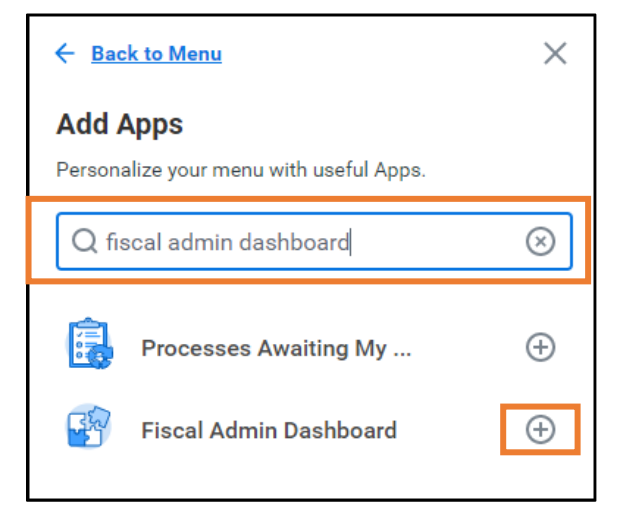

5. Click Back to Menu.

On the Menu screen:

6. Select the Fiscal Admin Dashboard app to open the dashboard.

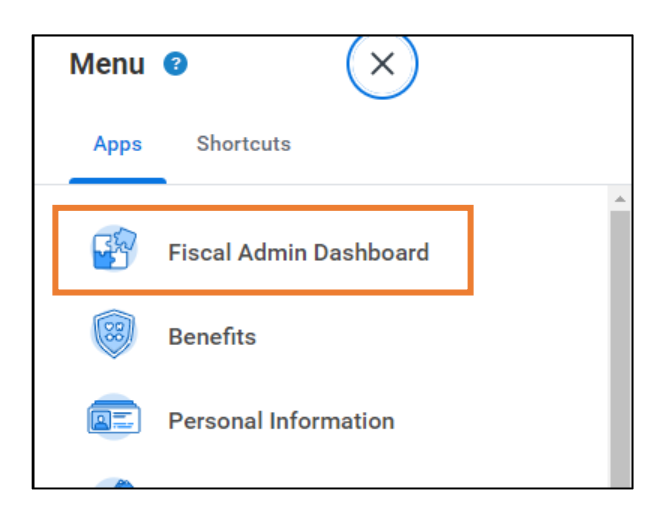

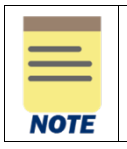

For quick access to the dashboard, you can add the Fiscal Admin Dashboard Landing Page to your Browser Favorites (bookmarks).

# **UVAFinance**

# <span id="page-2-0"></span>Set Up and Modify Fiscal Admin Dashboard

When visiting the Fiscal Admin Dashboard for the first time, you will need to set up each section once in order for the data to display for future visits. You can set up and modify these sections by using available functionalities (Configure and View Chart Data). You may have one or both options available at the top right corner of each section.

The table below provides a summary of the functionalities available in the Fiscal Admin Dashboard. Each functionality is displayed in the form of icons when viewing a section in Workday.

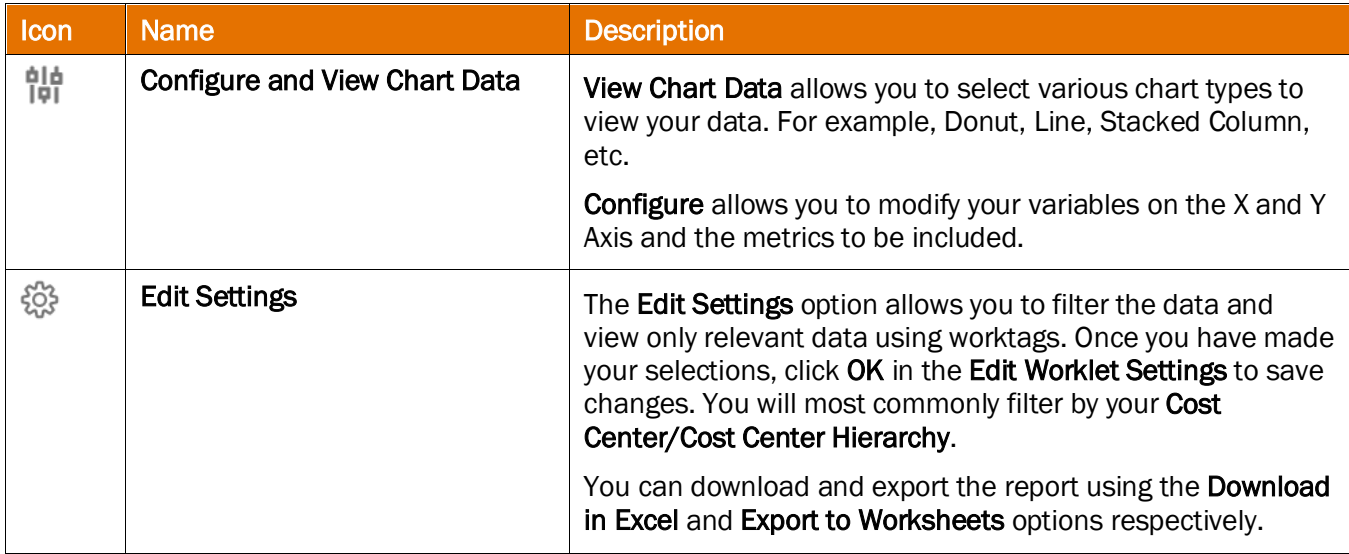

**NOTE** 

It is important to set-up your preferences early on as this will automatically save for future visits to the Dashboard.

### Modify Section - Edit Settings as follows:

- 1. On the Fiscal Admin Dashboard, navigate to the section you want to edit settings and configure.
- 2. Click the Edit Settings (gear) icon.

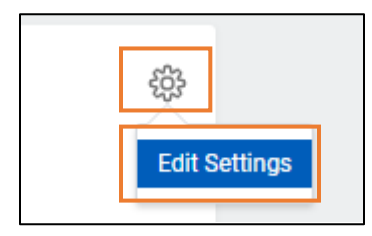

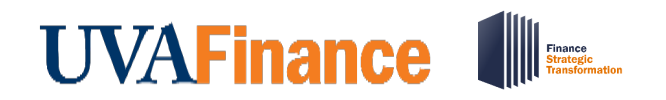

3. On the Edit Worklet Settings screen, enter the information required for each field to customize this section. You can also enter information in the optional fields to narrow your search results.

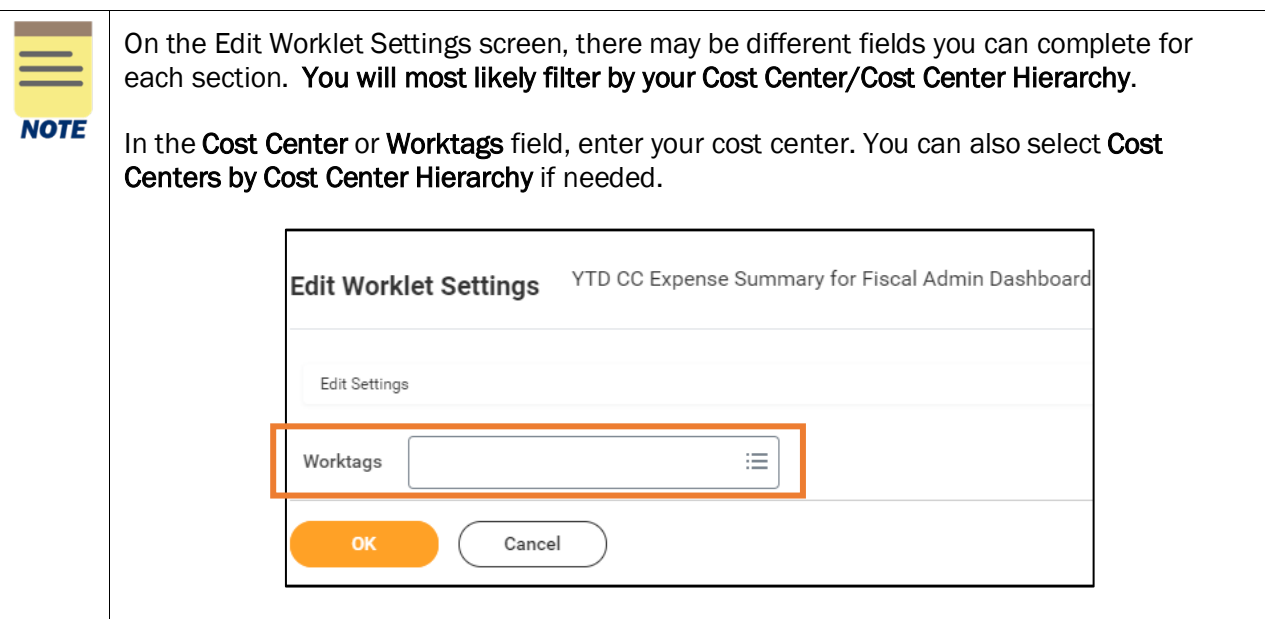

4. Click the OK button to save your changes. The data displayed in the sections will update based on your defined preferences.

### Modify Section - Configure and View Chart Data as follows:

- 1. On the Fiscal Admin Dashboard, navigate to the section you want to configure and view chart data.
- 2. Click the Configure and View Chart Data icon.

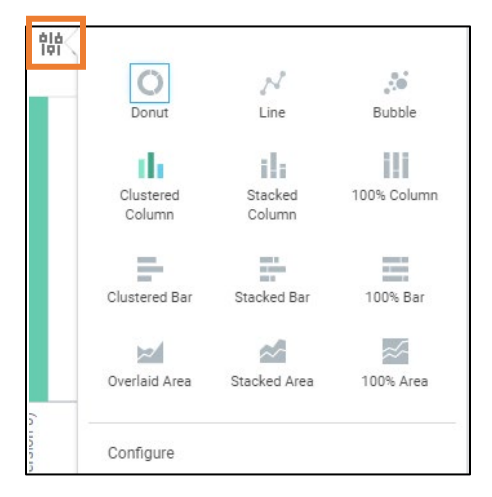

# **UVAFinance**

# Fiscal Admin **Dashboard Quick Reference Guide**

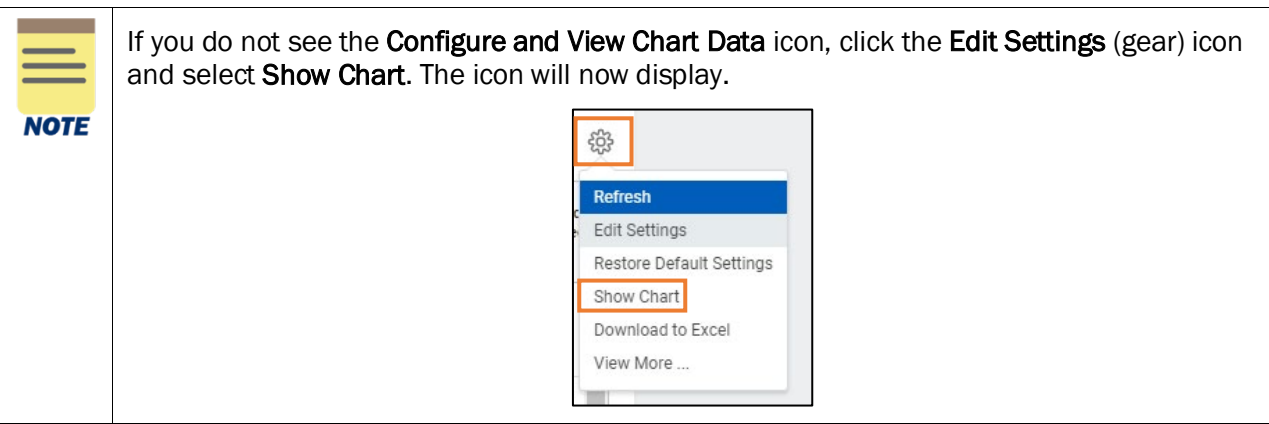

- 3. Select the chart type you want to view the data (e.g. Donut, Line, Stacked Bar, etc.).
- 4. For advanced settings, select **Configure.**
- 5. In the Configure window, modify the variables section as needed, such as the Horizontal Axis and Legend.
- 6. Click the arrow (>) icon next to Advanced to expand the section and modify as needed.
- 7. Click the (x) icon to close out the window. Your changes will now be displayed and saved.

### <span id="page-4-0"></span>Review Fiscal Admin Dashboard

On the Fiscal Admin Dashboard screen:

- 1. Select the following tabs:
	- Landing Page This page displays sections such as Processes Awaiting Action, YTD Expenses by Cost Center, and Fiscal Admin Spotlight Reports in the form of a chart and table.
	- Purchasing/Spend This tab displays sections such as OTPS Spend Summary in the form of a chart and table. It also lists tasks, reports and quick links related to Purchasing/Spend.
	- Finances This tab displays sections such as YTD Revenue Summary and Budget vs Actual by Cost Center in the form of a chart and table. It also lists tasks, reports, and quick links related to Finances.
	- Payroll Costing This tab displays sections such as YTD Personnel Expense in the form of a chart and table. It also lists tasks, reports, and quick links related to Payroll Costing.
	- Workforce This tab displays sections such as Workforce Report in the form of a chart and table. It also lists tasks, reports, and quick links related to Workforce.

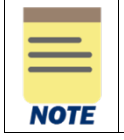

When reviewing each tab, certain data may not display initially. This requires you to configure and edit the specific sections to match your viewing preferences. Refer to Modify **[Fiscal Admin Dashboard](#page-2-0)** to set your data viewing preferences.

### Under the Landing Page tab:

- 2. Review the following sections:
	- Processes Awaiting Action Lists the business processes that are awaiting action from you. Hover your mouse over the specific area for further details and select the item to take action on.

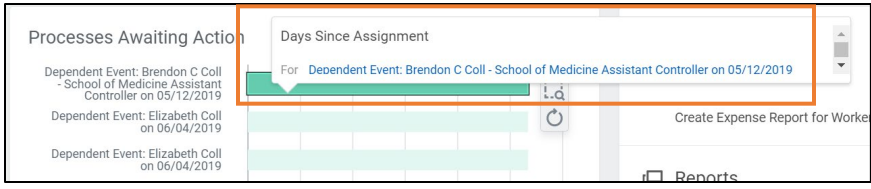

- YTD Expenses by Cost Center You can view the total sum of Ledger/Budget Debit minus Credit for **YTD Expenses by Cost Center**. Hover your mouse over an area or select a data point for further details.
- Fiscal Admin Spotlight Reports You can access a list of Fiscal Admin Spotlight Reports you can view. Spotlight reports provide a list of custom and standard reports that support different functions. This is a one stop shop to view all reports related to one area. Select the report you would like to run from this section.
- Reports You can access common reports such as FDM Reference Designated, FDM Reference – Cost Center, and FDM Reference – Funds. Select the report you would like to run from this section.
- Quick Links You can access quick links such as UVA Finance, UBI User Hub, and UVA Finance Business Terms. These are sites or sources available outside Workday. Select the link you would like to go to from this section.

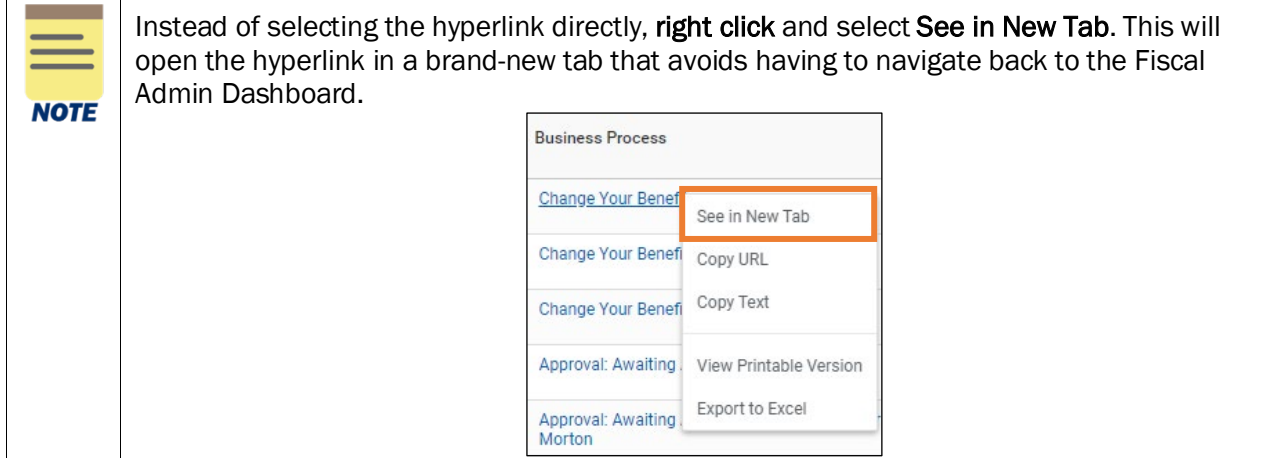

### Under the **Purchasing/Spend** tab:

- 3. Review the following sections:
	- OTPS FYTD Spend Summary You can view the total Sum of Ledger/Budget Debit minus Credit for OTPS Spend. Hover your mouse over an area or select a data point for further details.
	- Tasks You can access common tasks such as Create Expense Report, Create Requisition, and Find Purchase Orders. Select the task you would like to initiate from this section.
	- Reports You can access common reports such as Find Suppliers Contact Info, Spend by Purchase Orders, and Customer Invoices in Progress. Select the report you would like to run from this section.
	- Quick Links You can access quick links such as UVA Finance, UBI User Hub, and PaymentWorks Resources. These are sites or sources available outside Workday. Select the link you would like to go to from this section.

Under the Finances tab:

- 4. Review the following sections:
	- YTD Revenue You can view the total Sum of Ledger/Budget Debit minus Credit for YTD Revenue. Hover your mouse over an area or select a data point for further details..
	- Current Fund Balance You can view details of the total Sum of Ledger/Budget Debit minus Credit for Current Fund Balance. Hover your mouse over an area or select a data point for further details.
	- Tasks You can access common tasks such as Create Journal and Find Journal Lines. Select the task you would like to initiate from this section.
	- Reports You can access common reports such as Fund Balance by Fund, Fund Balance by Cost Center, Budget Spotlight Reports and Fund Balance by Assignee. Select the report you would like to run from this section.
	- Quick Links You can access quick links such as UBI User Hub. These are sites or sources available outside Workday. Select the link you would like to go to from this section.

### Under the Payroll Costing tab:

- 5. Review the following sections:
	- YTD Personnel Expense You can view the total Sum of Ledger/Budget Debit minus Credit for YTD Personnel Expense. Hover your mouse over an area or select a data point for further details.
	- Tasks You can access common tasks such as Assign Costing Allocation and Create Payroll Accounting Adjustments. Select the task you would like to initiate from this section.
	- Reports You can access the Worker Costing Allocation Information Payroll report from this section.
	- Quick Links You can access quick links such as Salary Cap Tool, UVA Payroll Calendars, UVA Holiday Calendars, and Fringe Rates. These are sites or sources available outside Workday. Select the link you would like to go to from this section.

Under the **Workforce** tab:

- 6. Review the following sections:
	- Workforce Report You can view details such as Position Count, Open Positions, Count of Distinct Workers, and FTE Sum. Hover your mouse over an area or select a data point for further details.
	- Tasks You can access common tasks such as Create Job Requisition and Find Jobs. Select the task you would like to initiate from this section.
	- Reports You can access common reports such as Current Worker Detail Report, All Jobs and Positions by Organization, and Employee Addresses. Select the report you would like to run from this section.
	- Quick Links You can access quick links such as UBI User Hub, Hoo's Well and Academic Calendars. These are sites or sources available outside Workday. Select the link you would like to go to from this section.

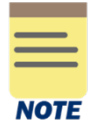

The tasks and reports that display in each tab are dependent on your security roles. Therefore, some items described in this QRG may not display if they are not applicable to your security role(s).